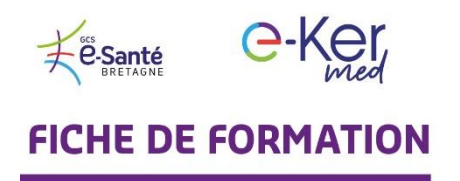

**1**

*…*

Visioconférence médicale

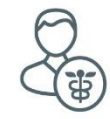

## A l'attention des professionnels de santé **Comment facturer vos téléconsultations**

Connectez-vous à votre compte, cliquez sur l'icône **Panneau Utilisateur** (1) et sur **Mon Compte** (2). Une fois sur votre compte, allez sur l'onglet **Données bancaires** (3), cochez la case ☑ Activez les données bancaires (4) et renseignez les.

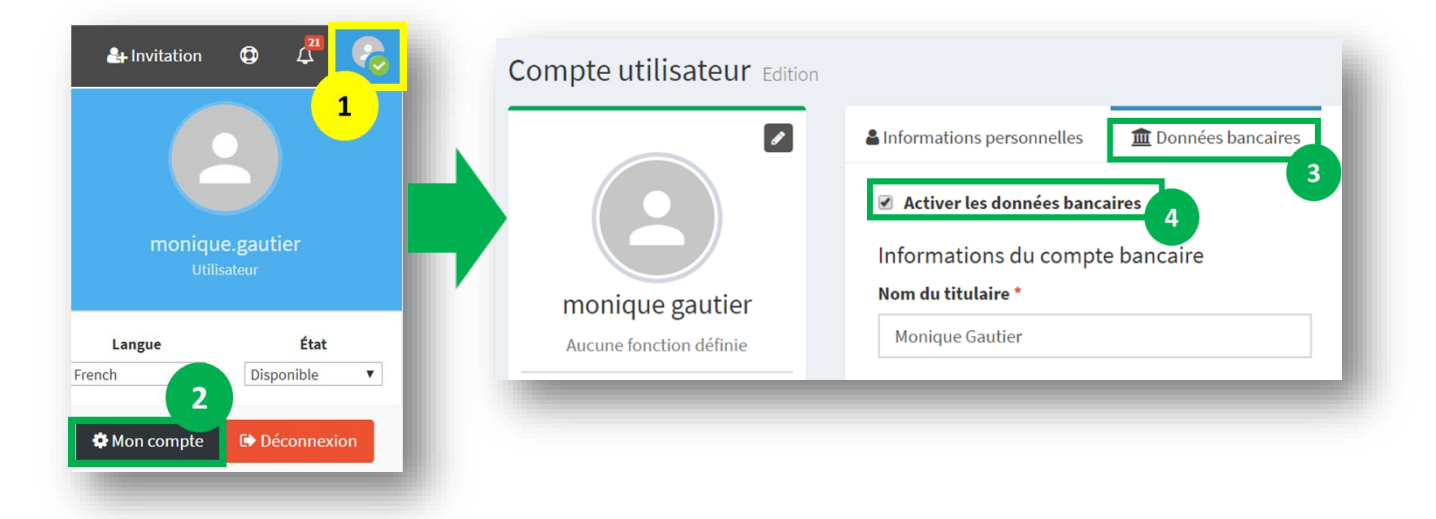

Vous devez ensuite certifier votre identité auprès de Stripe (sous-traitant du paiement). Pour cela cliquez sur **Mettre à jour mes informations.** Vous devrez renseigner le site web de l'entreprise (pour les médecins libéraux ou si pas de site, cliquez sur Détails de l'entreprise > Description du produit), charger une copie de votre pièce d'identité ainsi qu'un justificatif de domicile.

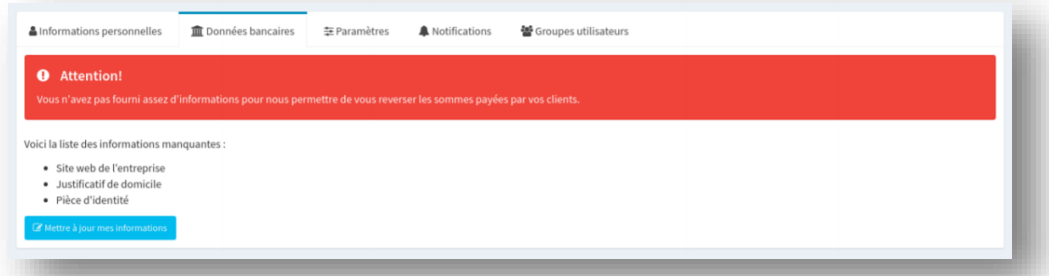

Une fois ces étapes réalisées, le paiement par vos patients est possible sous quelques heures.

Avant de mettre fin à la téléconsultation, allez sur l'icône **Participants** (1) puis cliquez sur le bouton **Facture** (2). Vous pouvez ensuite entrer le montant à facturer. Le patient, au moment de la fin de la téléconsultation, verra un lien apparaître. Il recevra en complément un email contenant le même lien.

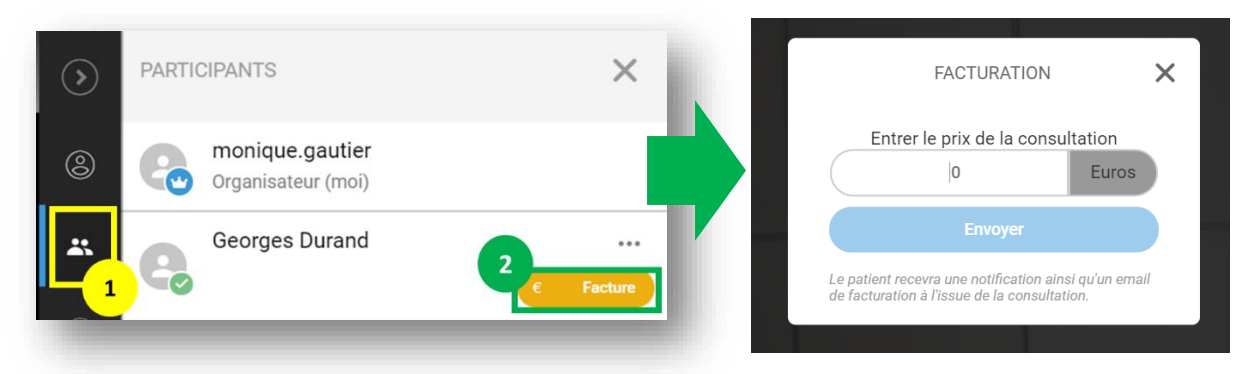

Pour suivre le statut de vos paiements, allez dans le menu **Téléconsultations**, puis cliquez sur **Monitoring** et sélectionnez les dates souhaitées. Si votre patient ne vous a pas encore réglé, vous pouvez lui renvoyer un rappel contenant le lien pour le paiement en cliquant sur l'icône bleue **Renvoyer une demande de paiement.**   $\mathbf{C}^{\top}$ 

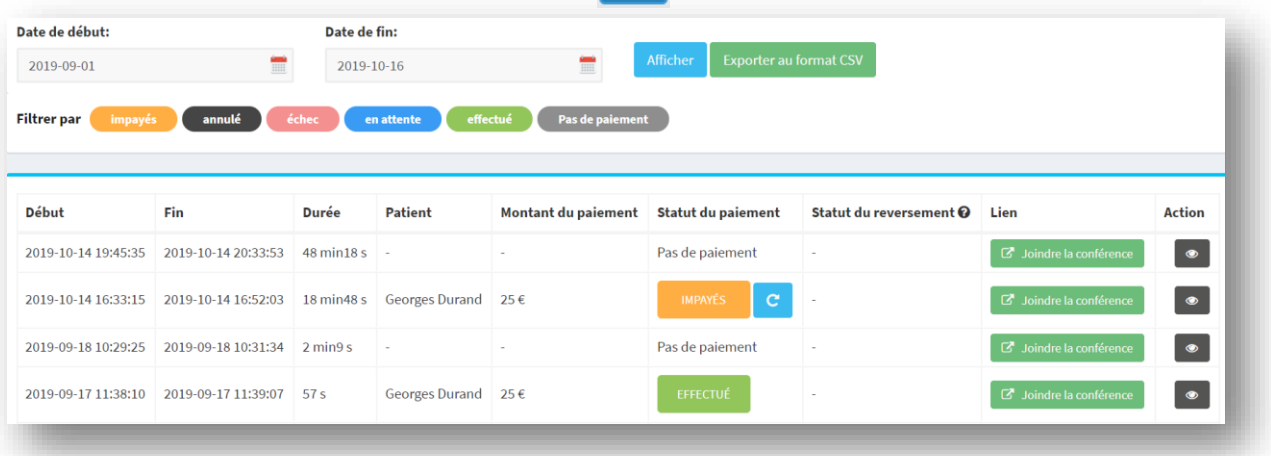

**3** autres fiches pratiques sont à votre disposition :

- Comment programmer une visioconférence médicale
- Comment utiliser la visioconférence
- Comment vous connecter à votre médecin en visioconférence (pour vos patients)

*…*

**3**

*…*